## 次世代ファイアウォール USG シリーズ設定例

「Windows OS での VPN 接続(L2TP over IPSec VPN 接続)」について

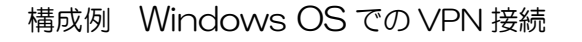

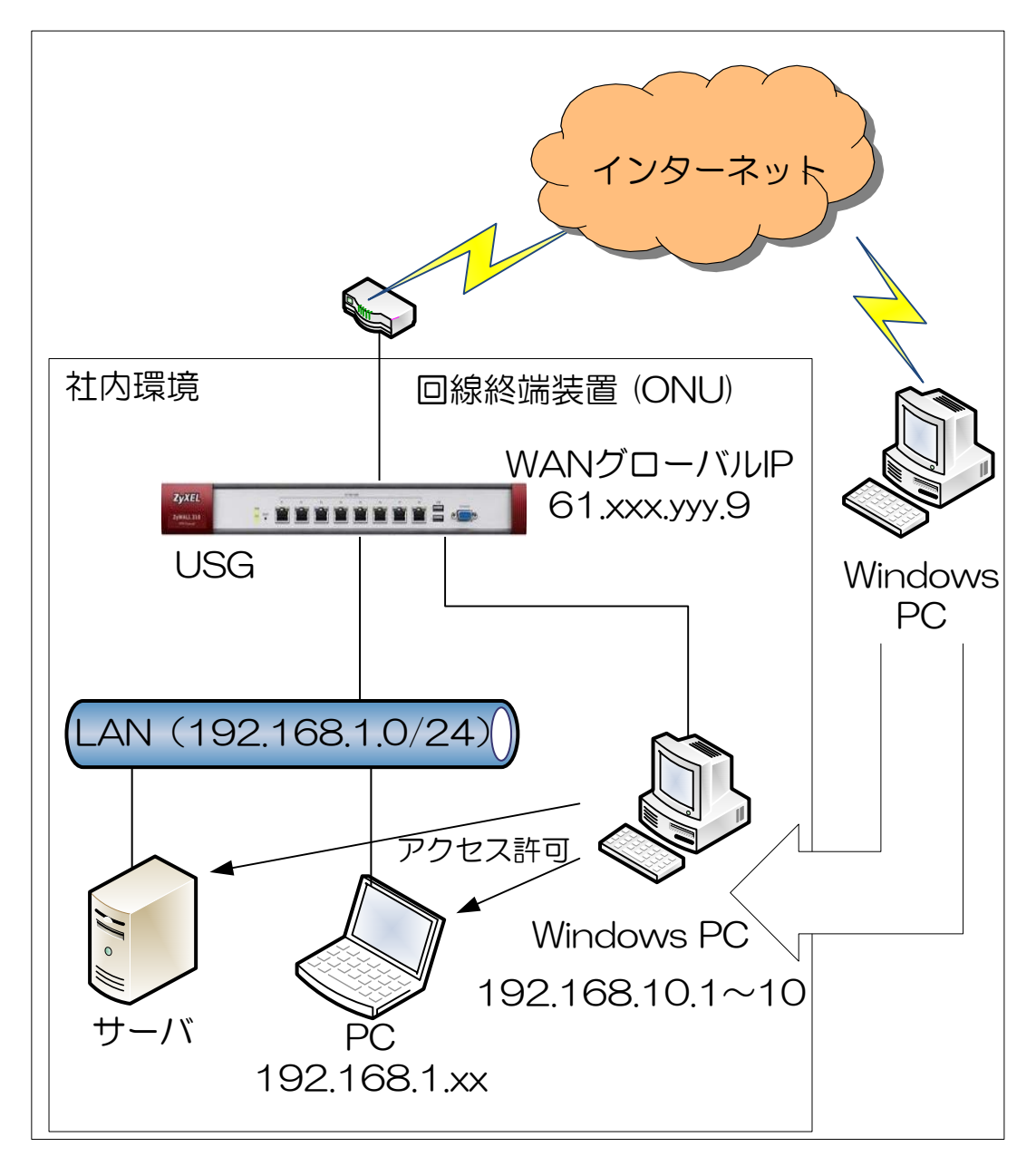

- 1. 次世代ファイアウォール USG の設定
	- ※ 本接続につきましては、USG の WAN 側 IP アドレスにグローバル固定アドレス(IP 固定サービス もしくは DynamicDNS 使用)を利用していることが前提となります。
	- (1) Windows PC との接続で使用するユーザーアカウントの作成を行います。
		- ① 「CONFIGURATION」を選択します。
		- ② 「Object」を選択します。
		- ③ 「User/Group」を選択します。
		- ④ 「User」タブを選択します。
		- ⑤ 「Add」をクリックして設定を行うアカウントの編集画面を開き、「User Name」、「User Type」、 「Password」、「Retype」、「Description」を入力します。
		- ⑥ 「OK」ボタンを押下します。

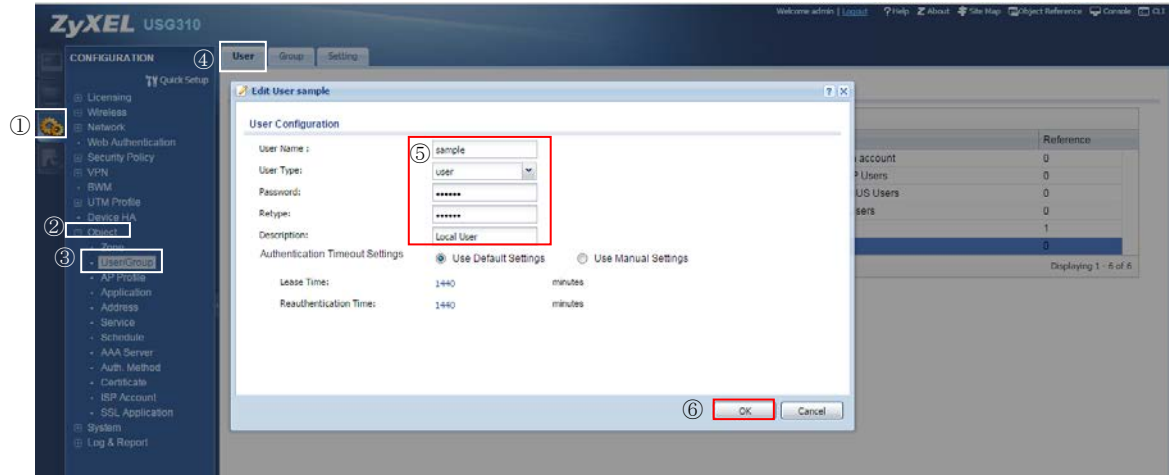

- (2) 接続に使用するアドレスの設定を行います。
	- ① 「CONFIGURATION」を選択します。
	- ② 「Object」を選択します。
	- ③ 「Address」を選択します。
	- ④ 「Address」タブを選択します。
	- ⑤ 「Add」をクリックし、WAN 側の IP アドレスオブジェクトを作成します。
		- (ア) 「Name」:任意の名称を入力します。
			- (イ) 「Address Type」:「INTERFACE IP」を選択します。
			- (ウ) 「Interface」: WAN インタフェースを選択します。
			- (エ) 「OK」ボタンを押下します。

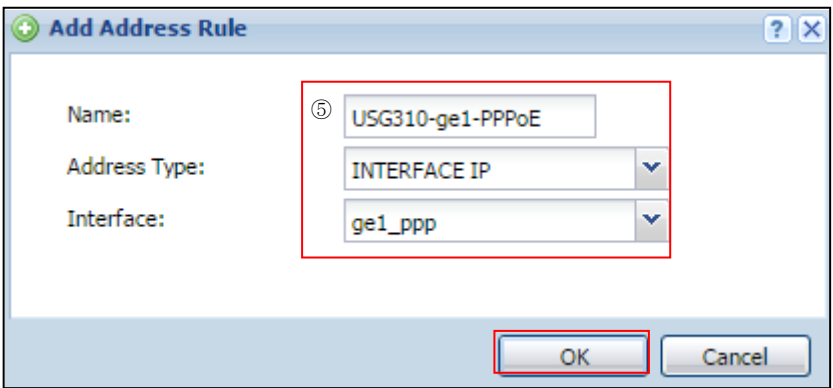

- ⑥ 「Add」をクリックし、LAN 側の IP アドレスオブジェクトを作成します。 (ア) 「Name」:任意の名称を入力します。
	- (イ) 「Address Type」:「SUBNET」を選択します。
	- (ウ) 「Network」:本構成例では、192.168.1.0 と入力します。
	- (エ) 「Netmask」:本構成例では、255.255.255.0 と入力します。
	- (オ) 「OK」ボタンを押下します。

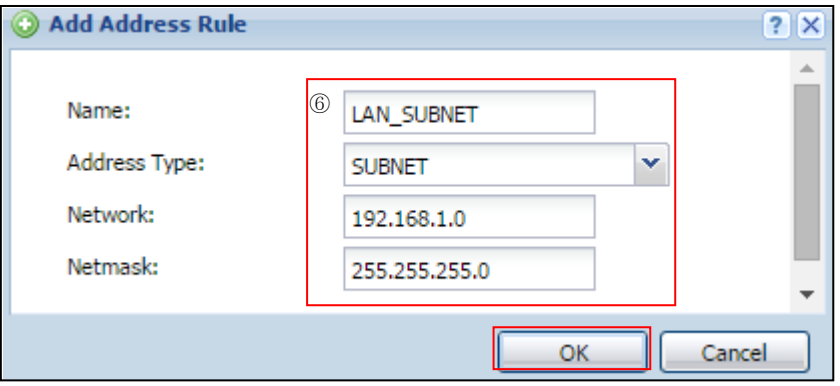

- ⑦ 「Add」をクリックし、IPSec で接続する機器に割り当てる IP アドレスオブジェクトを 作成します。
	- (ア) 「Name」に任意の名称を入力します。
	- (イ) 「Address Type」で「RANGE」を選択します。
	- (ウ) 「Starting IP Address」:本構成例では、192.168.10.1 と入力します。
	- (エ) 「End IP Address」:本構成例では、192.168.10.10 と入力します。
	- (オ) 「OK」ボタンを押下します。

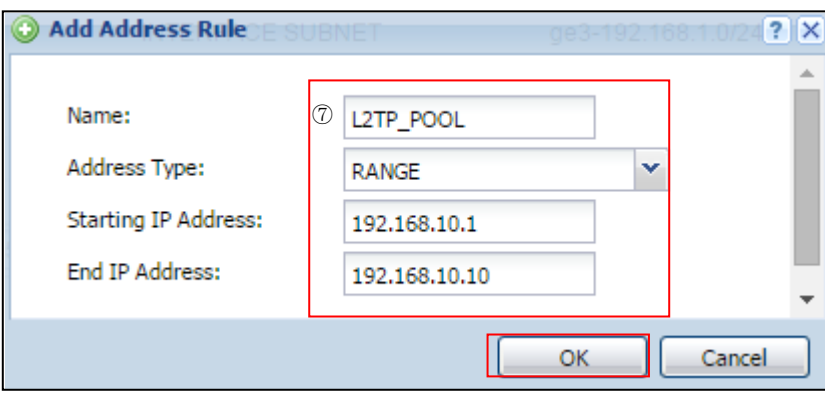

- (3) VPN Gateway の設定を行います。
	- 「CONFIGURATION」を選択します。
	- 「VPN」を選択します。
	- 「IPSec VPN」を選択します。
	- 「VPN Gateway」タブを選択します。
	- 「Add」ボタンを押下します。

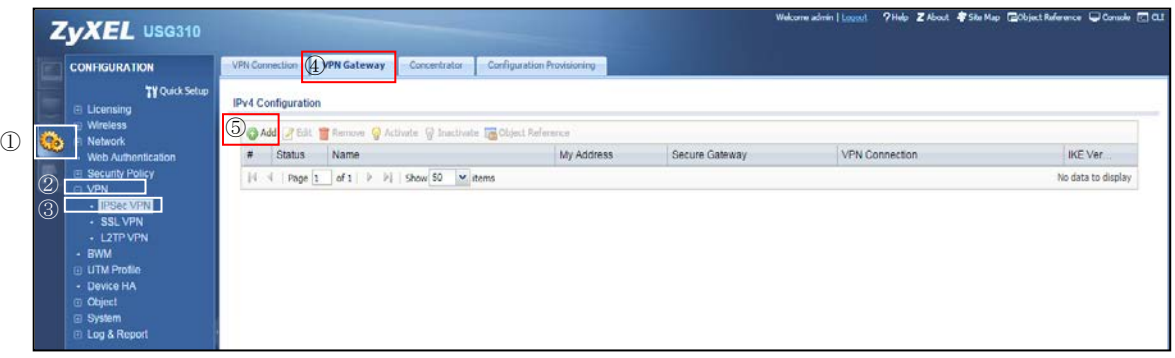

- 「Show Advanced Settings」をクリックします。
- 「General Settings」の「Enable」にチェックを入れ、「VPN Gateway Name」に 任意の名称を入力します。
- 「My Address」に 1-(2)-⑤で入力した Interface を選択します。
- 「Authentication」の「Pre-Shared Key」に任意のキーを入力します。
- 「Phase 1 Settings」を設定します。
	- Negotiation Mode: Main
	- Proposal: Encryption: 3DES
	- Proposal: Authentication: SHA1
	- Key Group: DH2
- 「OK」ボタンを押下します。

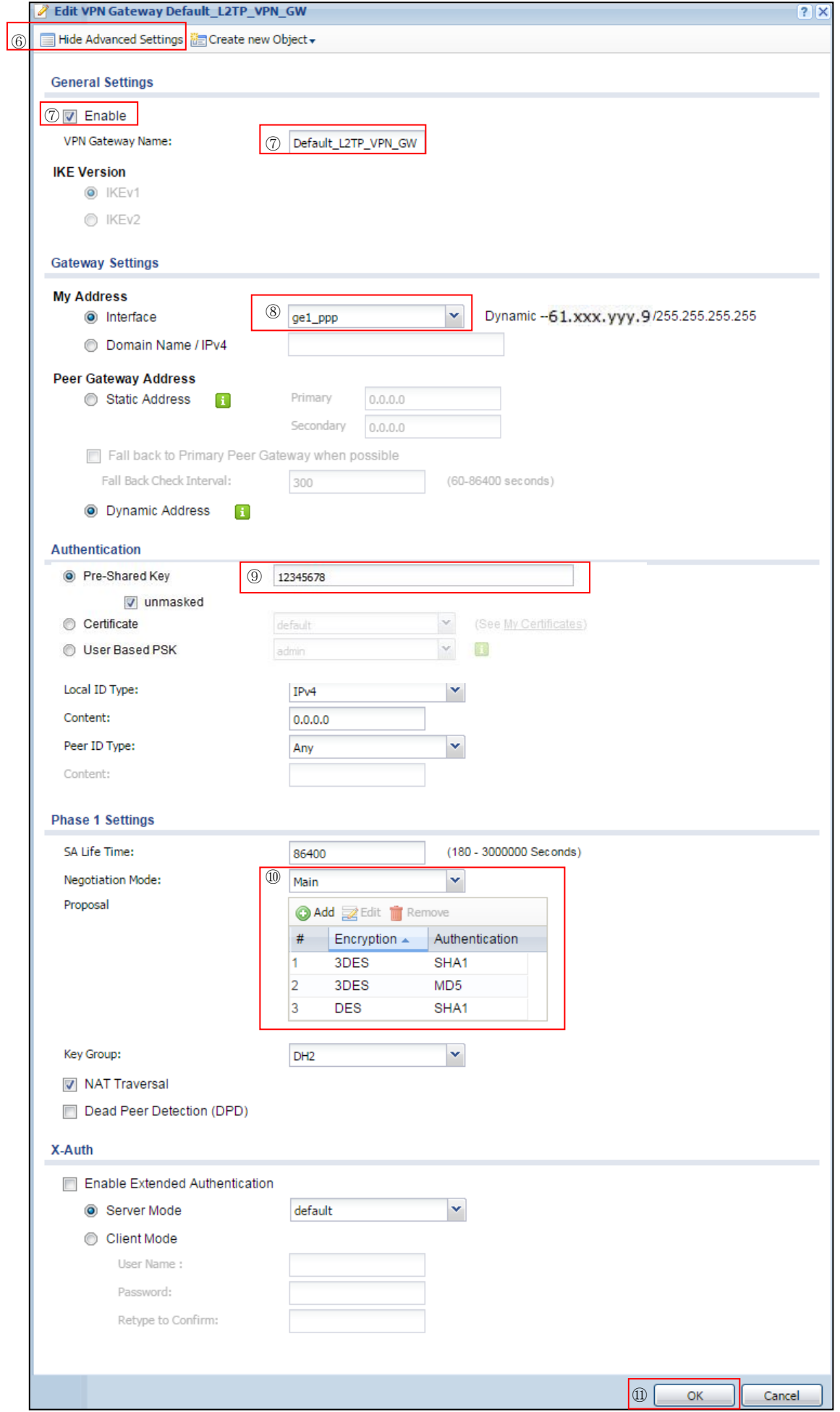

- (4) VPN Connection の設定を行います。
	- ① 「CONFIGURATION」を選択します。
	- ② 「VPN」を選択します。<br>③ 「IPSec VPN」を選択し
	- 「IPSec VPN」を選択します。
	- ④ 「VPN Connection」タブを選択します。
	- ⑤ 「Add」ボタンを押下します

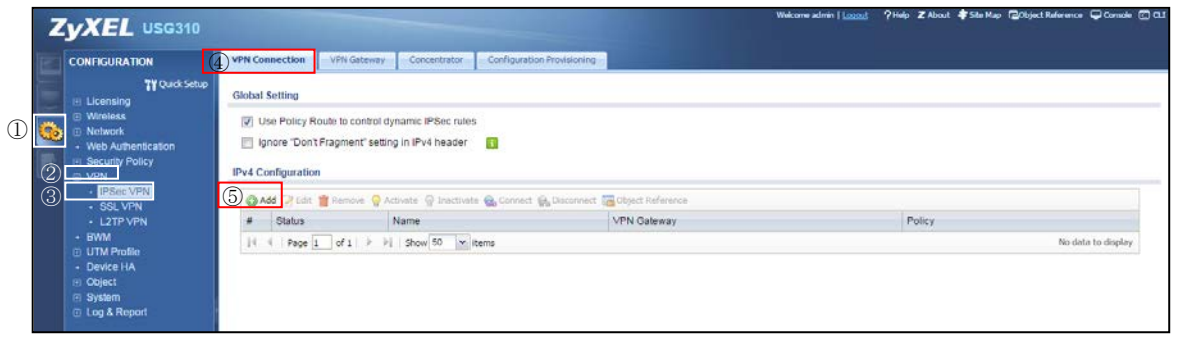

- ⑥ 「Show Advanced Settings」をクリックします。
- ⑦ 「General Settings」の「Enable」にチェックを入れ、「Connection Name」に 任意の名称を入力します。
- ⑧ 「Application Scenario」の「Remote Access(Server Role)」を選択します。
- ⑨ 「VPN Gateway」で、1-(3)-⑦で入力した VPN Gateway Name を選択します。

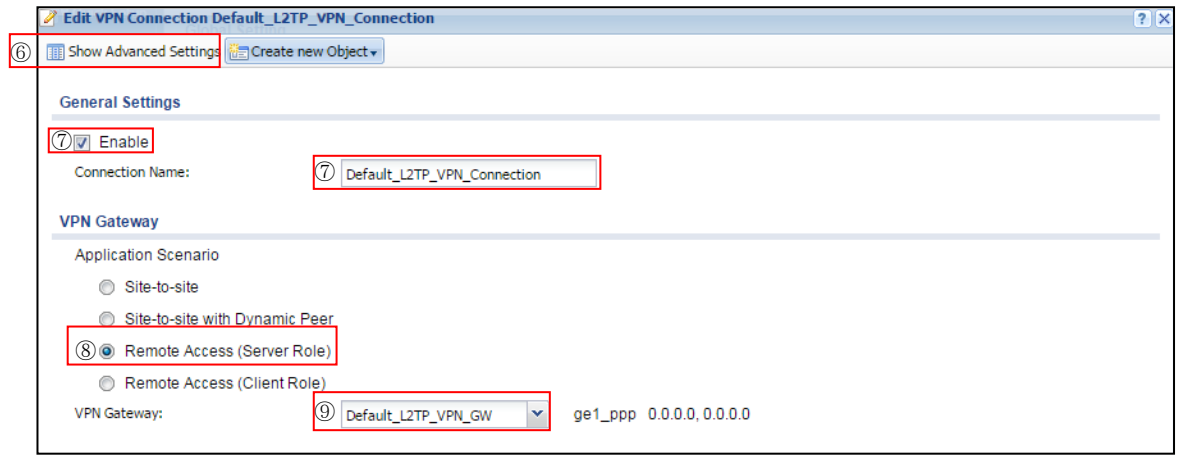

- ⑩ 「Policy」の「Local Policy」に 1-(2)-⑤で入力した Name を選択します。
- ⑪ 「Phase 2 Settings」を設定します。
	- Active Protocol: ESP
	- Encapsulation: Transport
	- Proposal: Encryption: 3DES
	- Proposal: Authentication: MD5
	- Perfect Forward Secrecy(PFS): none
- ⑫ 「OK」ボタンを設定します。

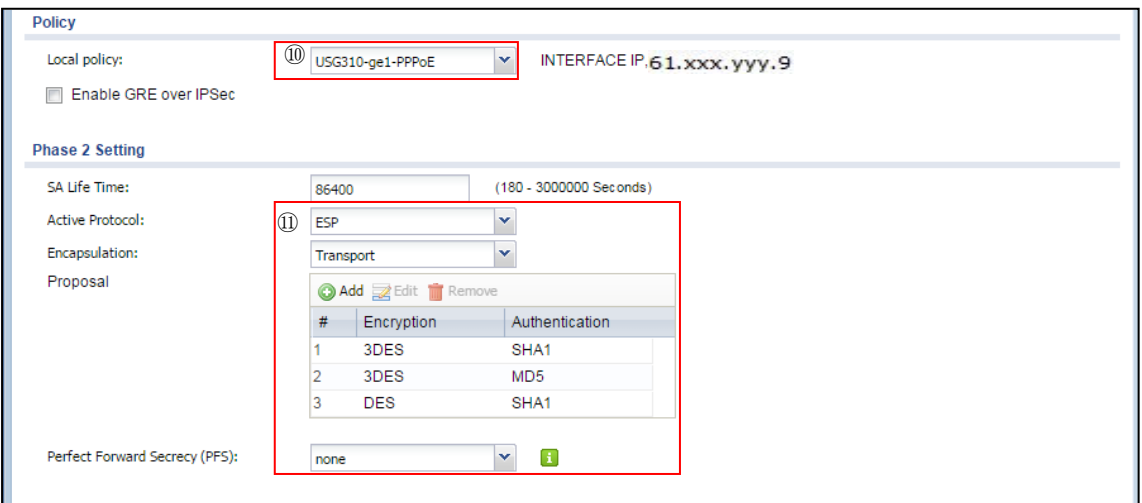

- (5) L2TP VPN の設定を行います。
	- ① 「CONFIGURATION」を選択します。
	- ② 「VPN」を選択します。
	- ③ 「L2TP VPN」を選択します。
	- ④ 「L2TP VPN」タブを選択します。
	- ⑤ 「General Settings」の以下項目を設定します。
		- Enable L2TP Over IPSec にチェックを入れます。
		- VPN Connection:1-(4)-⑦で入力した Connection Name
		- IP Address Pool: 1-(2)-⑦で入力した Name
		- Authentication Method: default
		- Allowed User:1-(1)-⑤で入力した User Name
	- ⑥ 「Apply」ボタンを押下します。

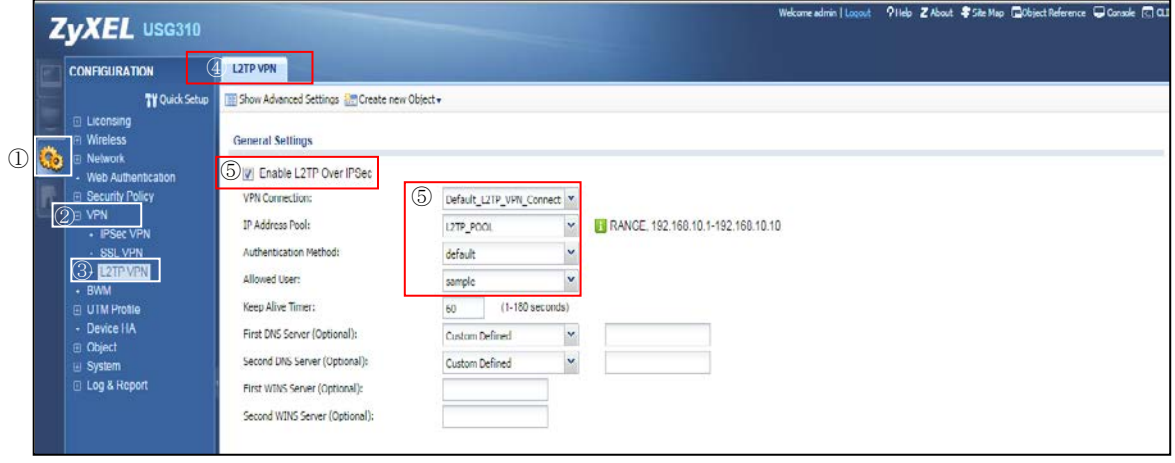

- (6) Local policy の設定を行います。
	- 「CONFIGURATION」を選択します。
	- 「Network」を選択します。
	- 「Routing」を選択します。
	- 「Policy Route」タブを選択します。
	- 「Add」をクリックします。
	- 「Configuration」の「Enable」にチェックを入れ、「Description」に任意の名称を入力します。
	- 「Criteria」の「Source Address」で、リモートユーザにアクセスを許可するアドレスオブジェ クト(本構成例では 1-(2)-⑥で作成した LAN\_SUBNET)を選択します。 「Destination Address」で、リモートユーザに割り当てたアドレスオブジェクト (本構成例では 1-(2)-⑦で作成した L2TP\_POOL)を選択します。
	- 「Next-Hop」の「Type」で「VPN Tunnel」を選択し、「VPN Tunnel」の 1-(4)-⑦で 入力した Connection Name を選択します。
	- 「OK」ボタンを押下します。

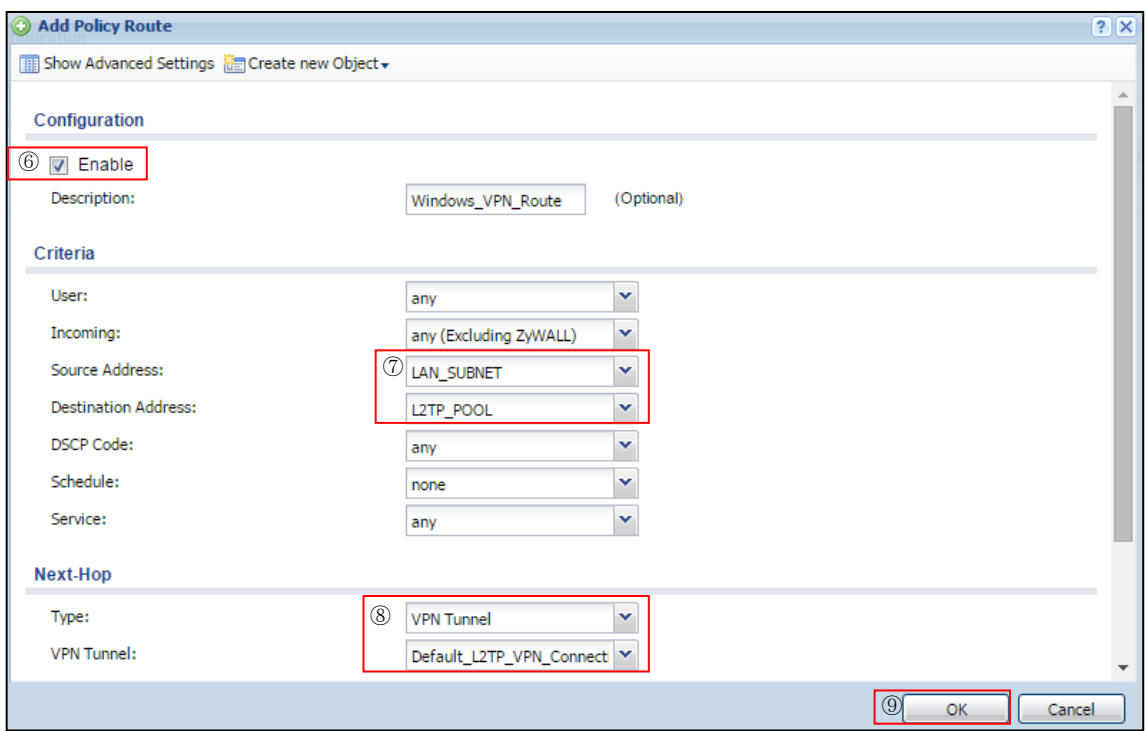

- <span id="page-8-0"></span>2. Windows PC の設定
	- (1) Windows 側の VPN 設定を行います。 ※操作方法については Windows 7 での設定例となります。 その他の OS については読み替えて操作してください。
		- ① コントロールパネルを開き、「ネットワークとインターネット」を選択します。

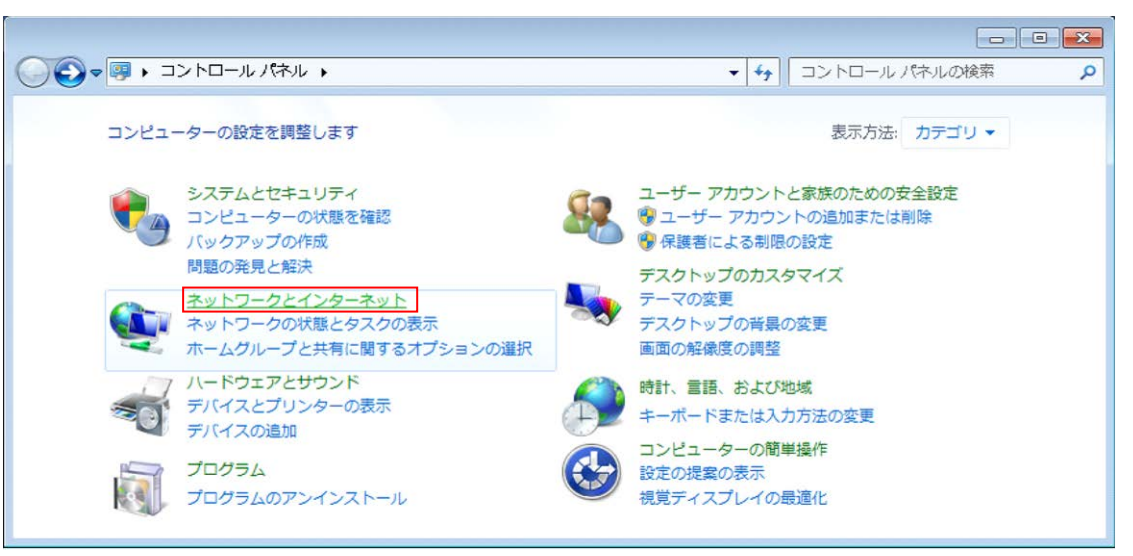

② 「ネットワークと共有センター」を選択します。

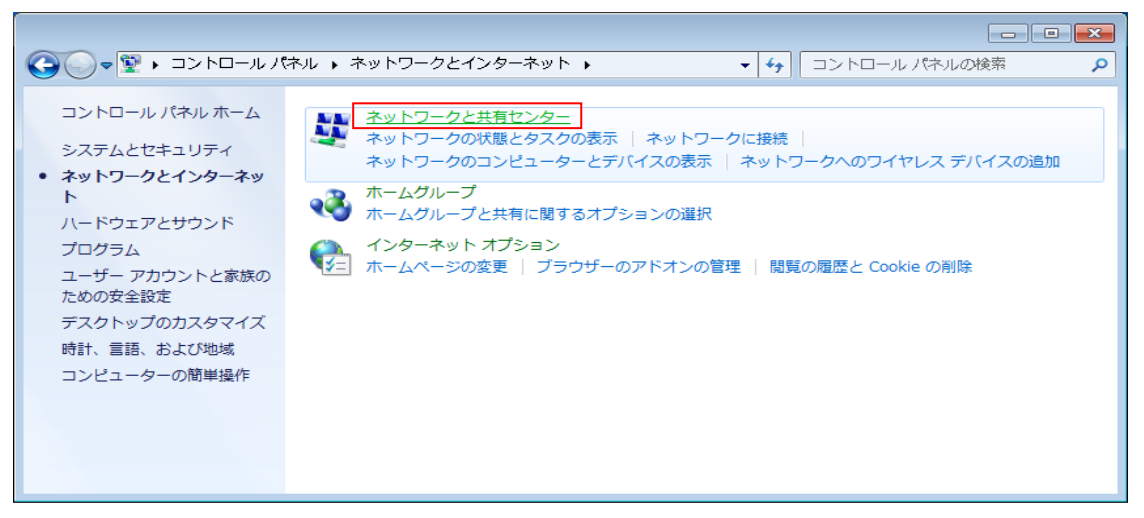

③ 「新しい接続またはネットワークのセットアップ」を選択します。

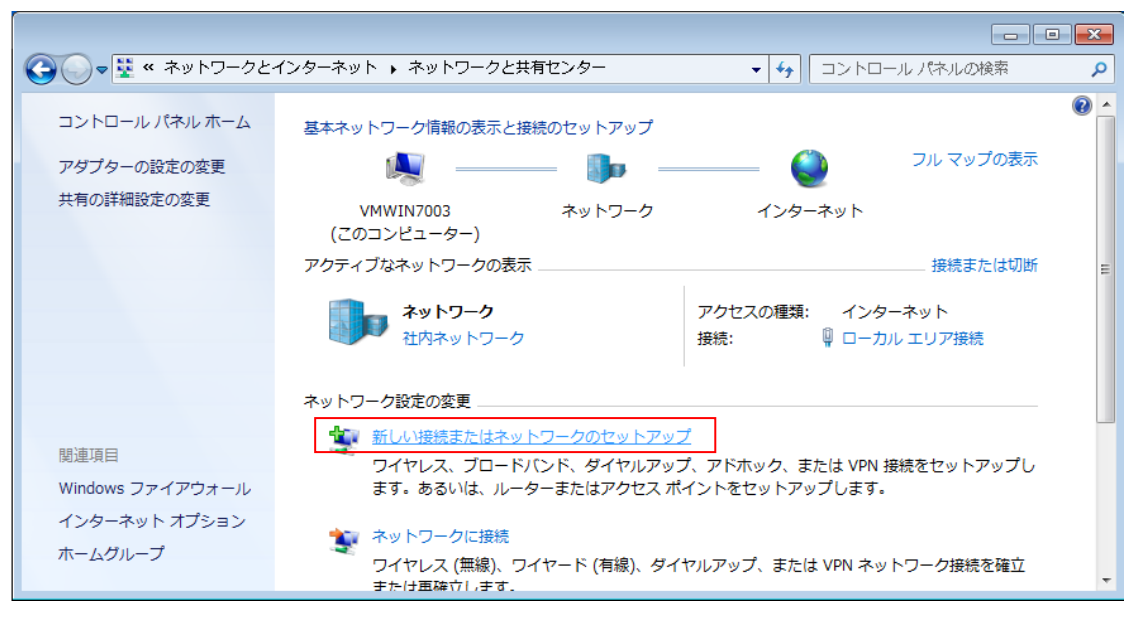

「職場に接続します」を選択して、「次へ」を押下します。

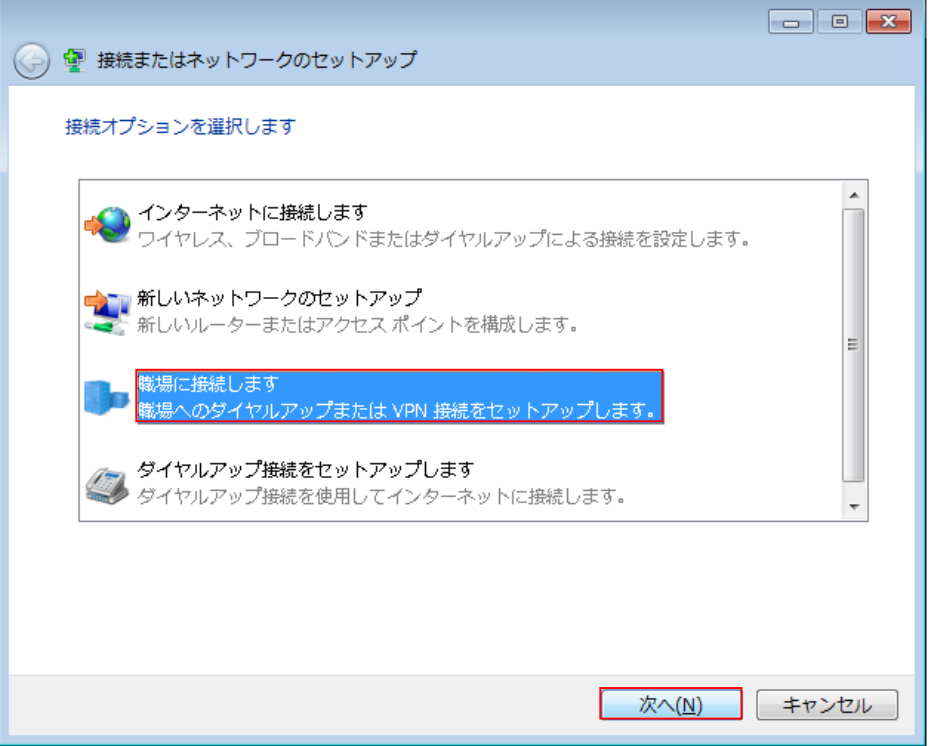

「インターネット接続(VPN)を使用します」を選択します。

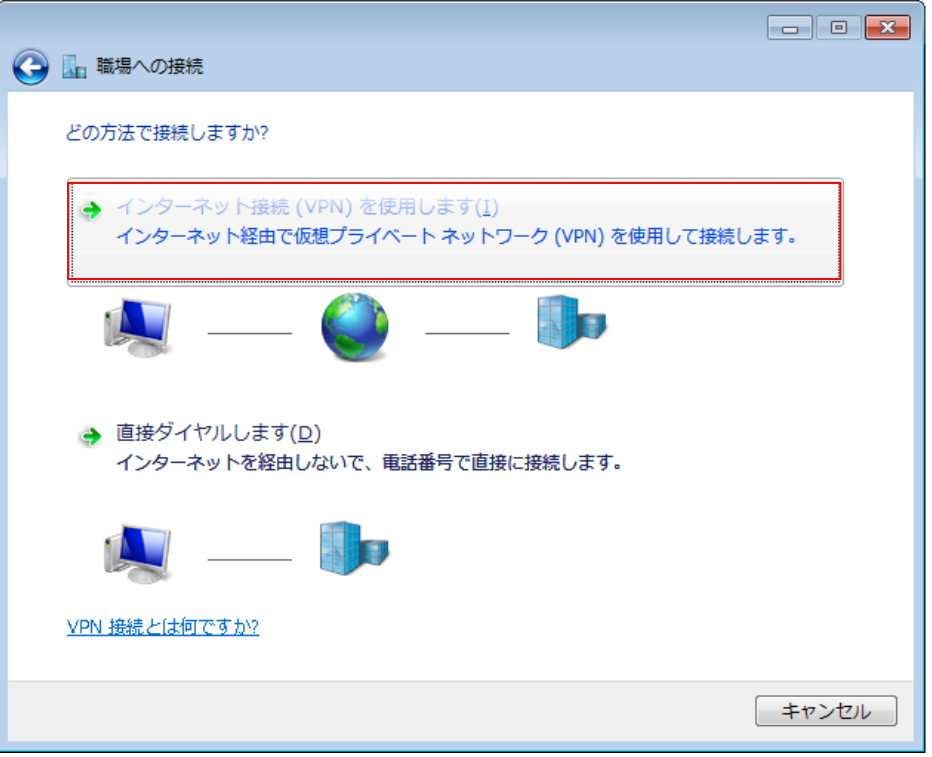

- ⑥ 以下の項目を設定後、「次へ」を押下します。
	- ①インターネットアドレス:接続先のサーバ名または、IP アドレス ②接続先の名前:任意の名称
	- ③「今は接続しない。自分が後で接続できるようにセットアップのみを行う」に チェックをします。

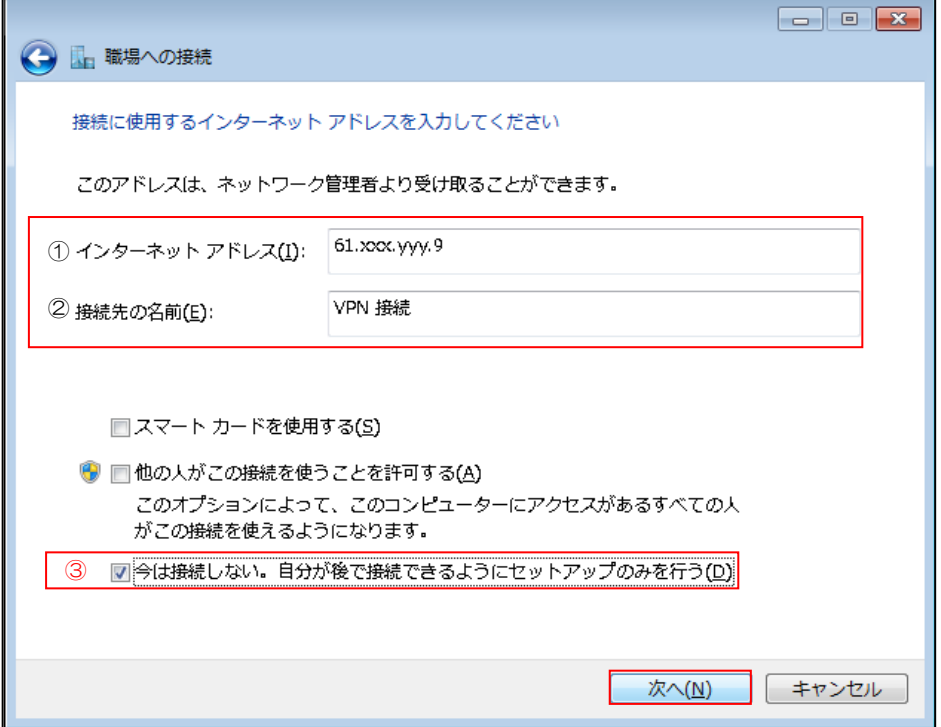

⑦ 以下の項目を設定後、「作成」を押下します。 ①ユーザー名:1-(1)-⑤で入力した User Name ②パスワード:1-(1)-⑤で入力した Password

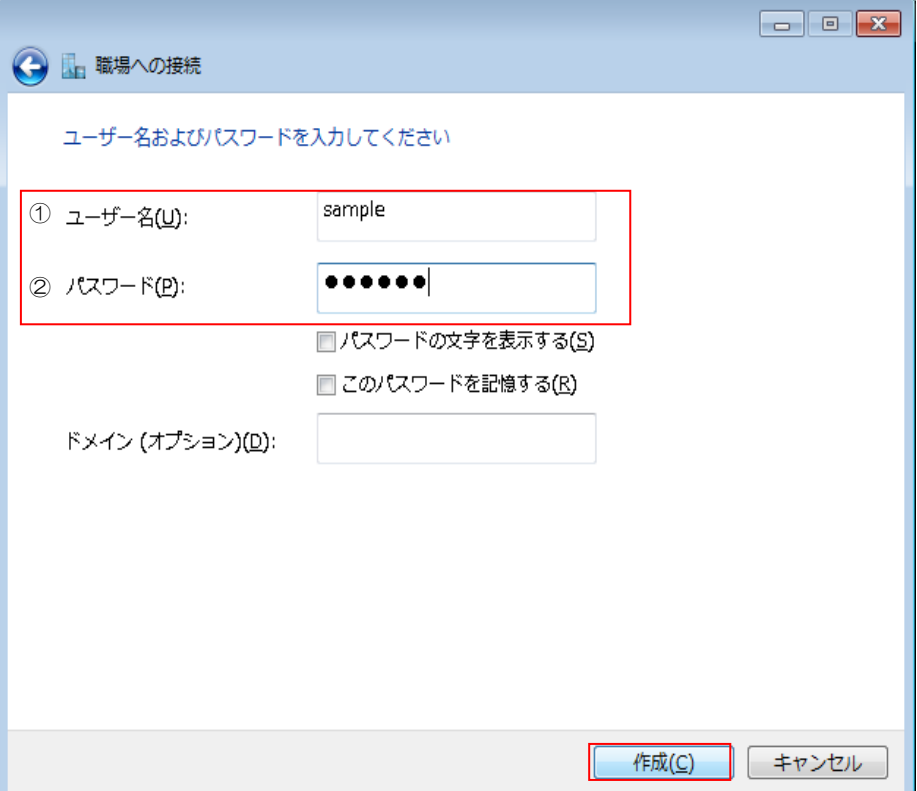

「閉じる」を押下します。

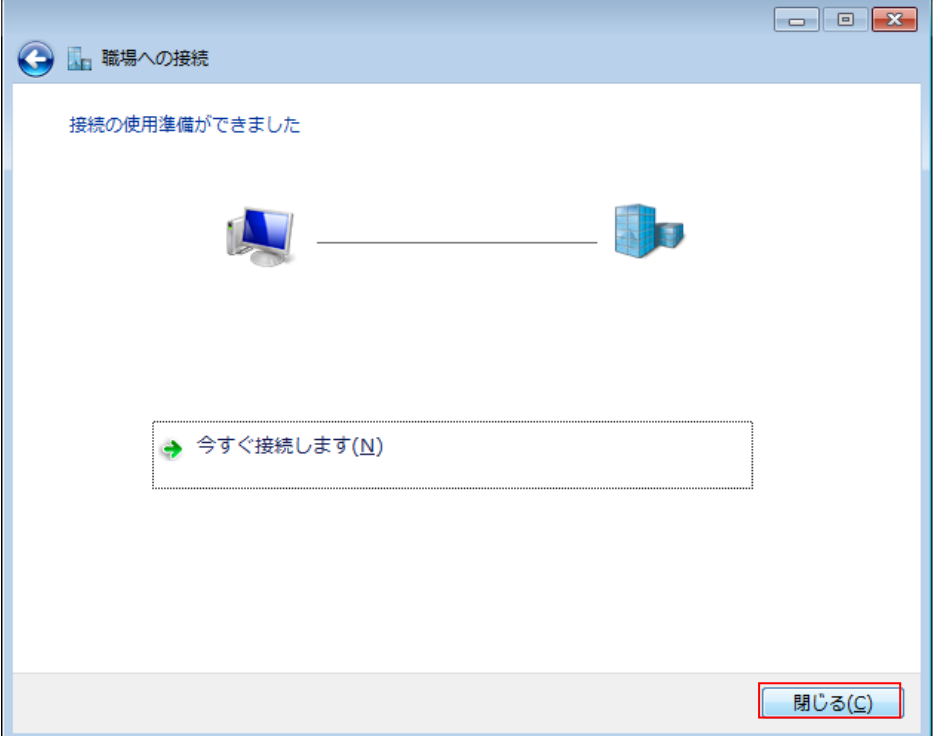

ネットワークと共有センターから「アダプターの設定の変更」を選択します。

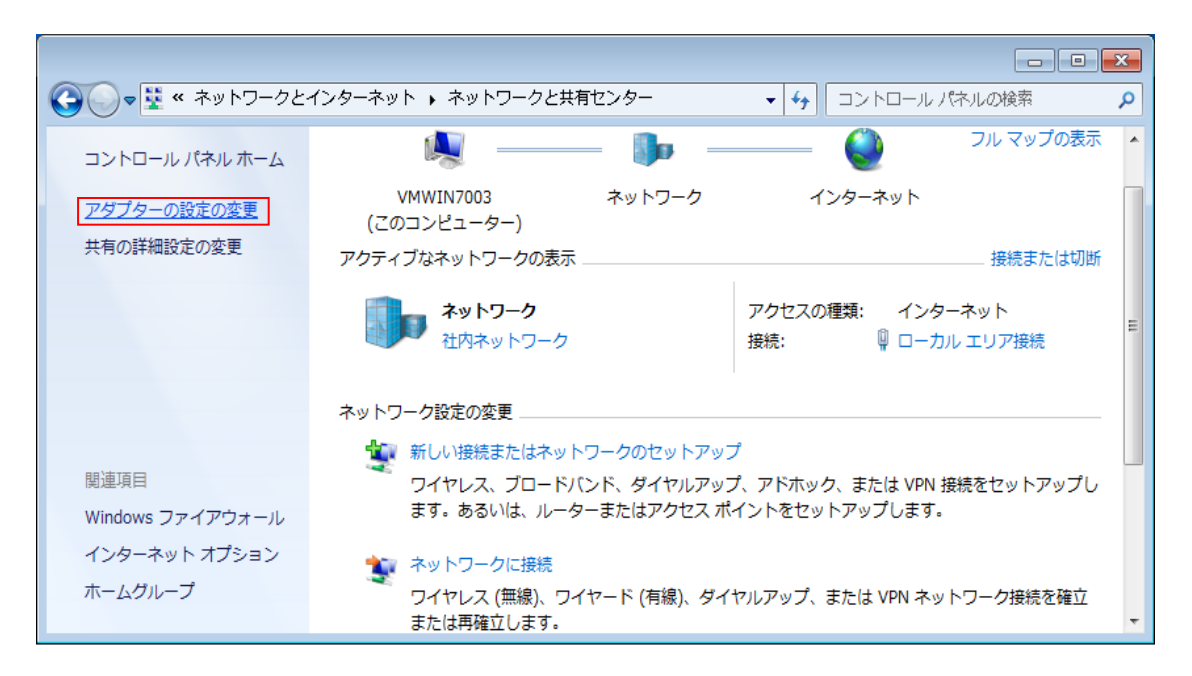

⑩ 「VPN接続」を選択して、「この接続の設定を変更する」を押下します。

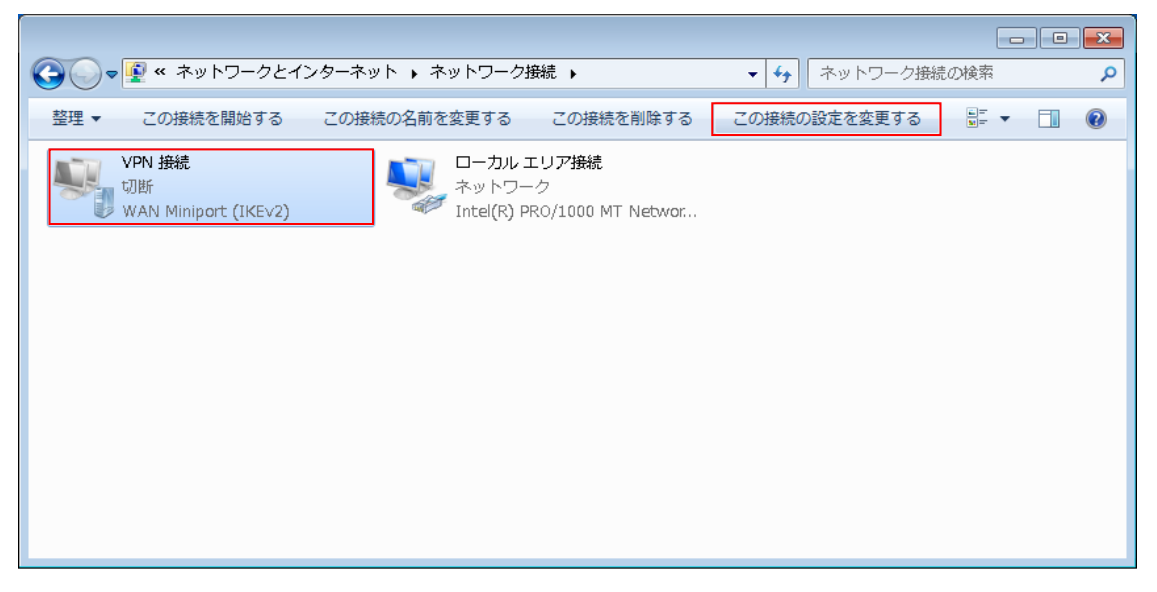

⑪ セキュリティタブの「VPN の種類」で

「IPSec を利用したレイヤー2 トンネリングプロトコル(L2TP/IPSec)」を選択します。

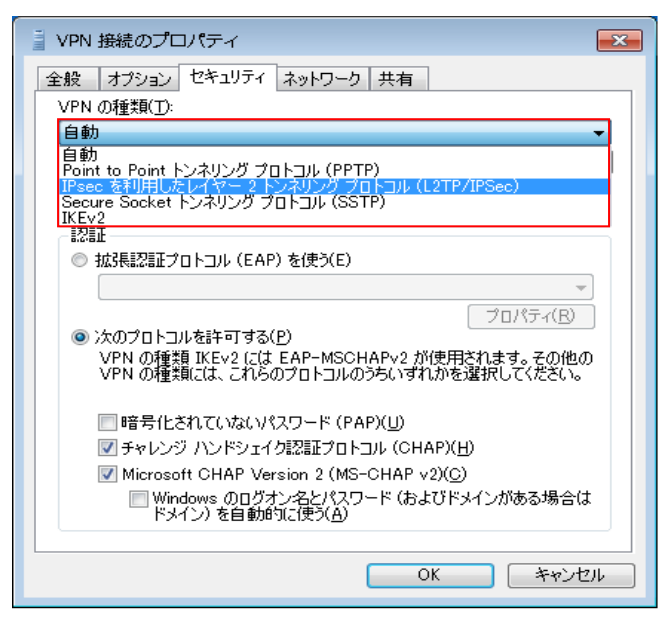

⑫ セキュリティタブの「詳細設定」を押下します。

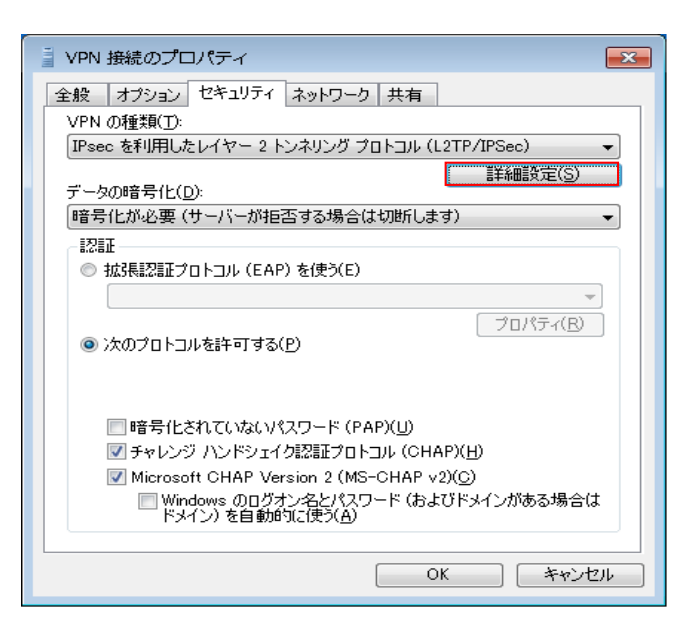

- ⑬ 「認証に事前共有キーを使う」を選択して、事前共有キーを入力後、「OK」を押下します。 さらに VPN 接続のプロパティのウィンドウも「OK」を押下して閉じます。
	- ・事前共有キー:1-(3)-⑨で入力した Pre-Shared Key

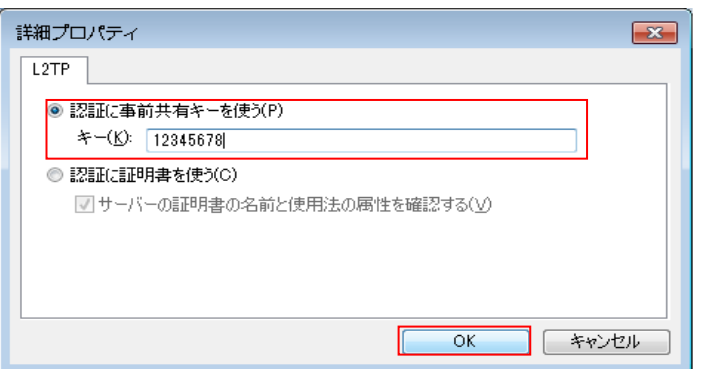

⑭ VPN接続を選択して、「この接続を開始する」を押下します。

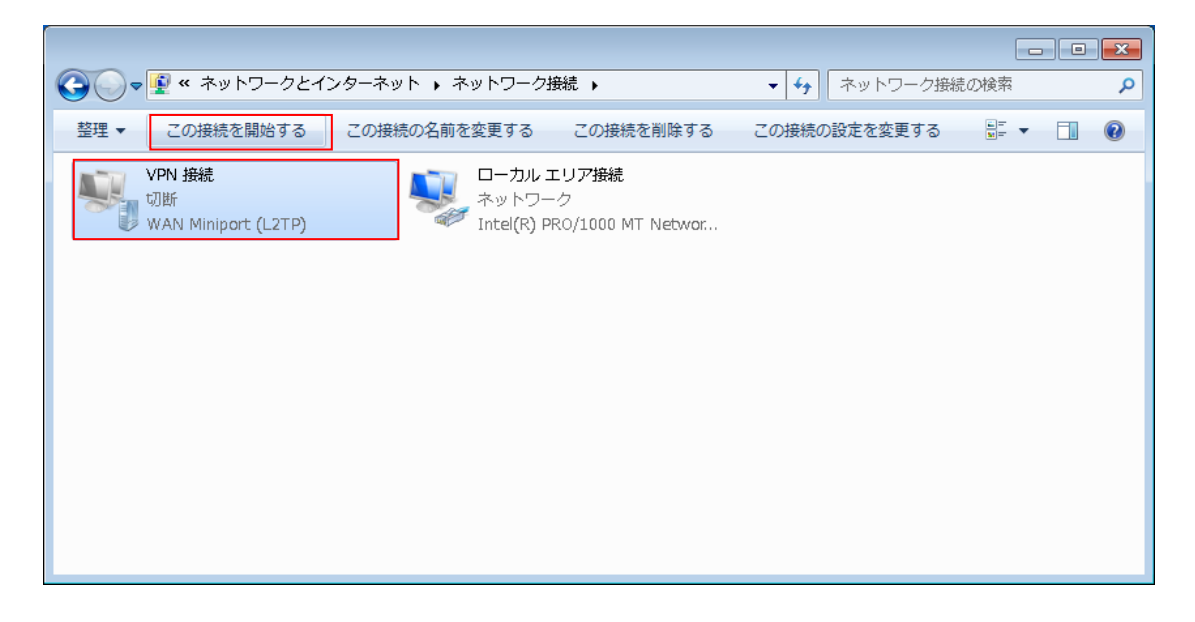

⑮ ユーザー名とパスワードを入力して、「接続」を押下します。

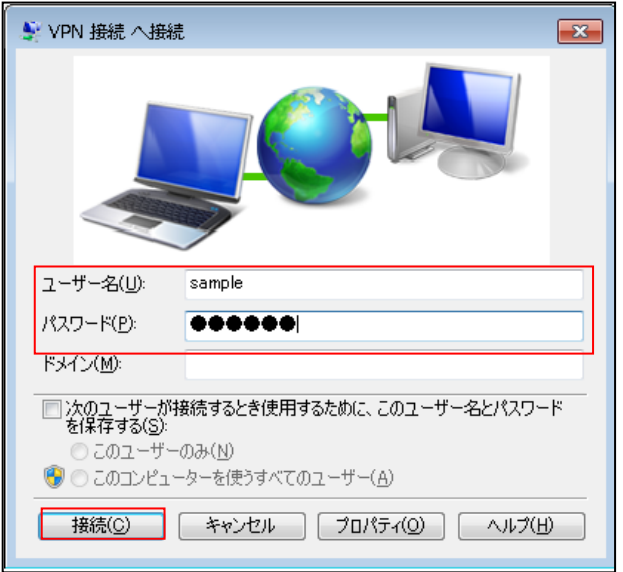

(2) L2TP over IPSec VPN で接続されました。

## 3. Windows PC の設定

- (1) Windows 側の VPN 設定を行います。 ※操作方法については Windows 8.1 での設定例となります。 その他の OS については読み替えて操作してください。
	- ① コントロールパネルを開き、「ネットワークとインターネット」を選択します。

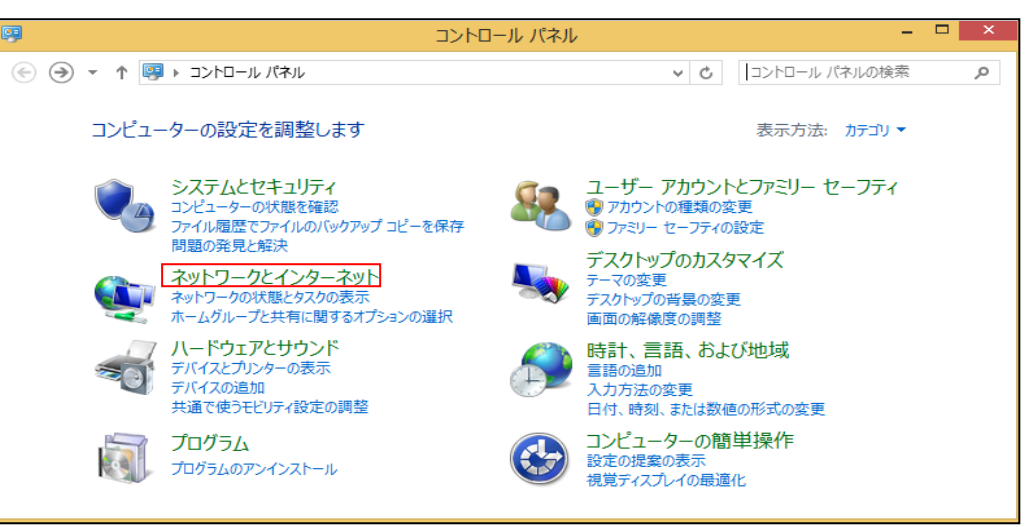

② 「ネットワークと共有センター」を選択します。

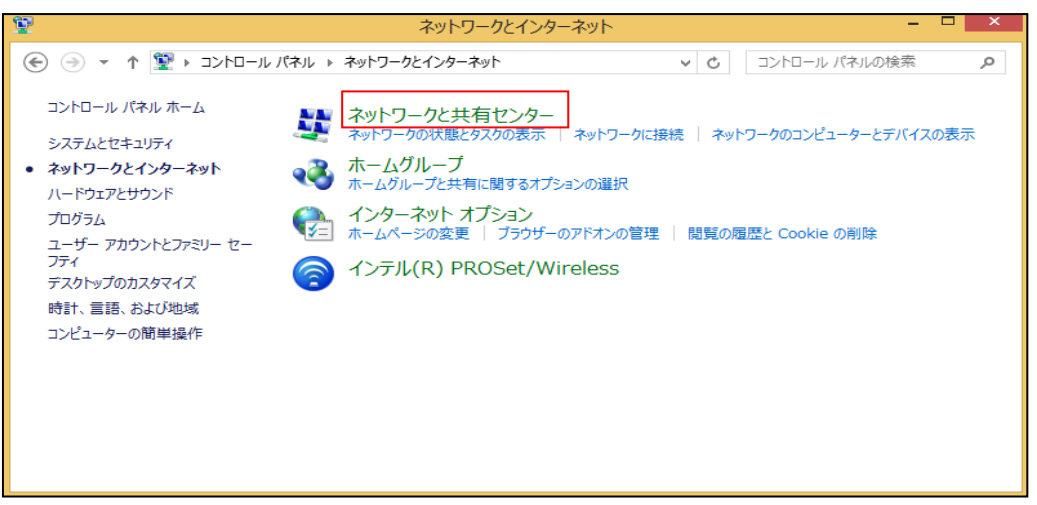

③ 「新しい接続またはネットワークのセットアップ」を選択します。

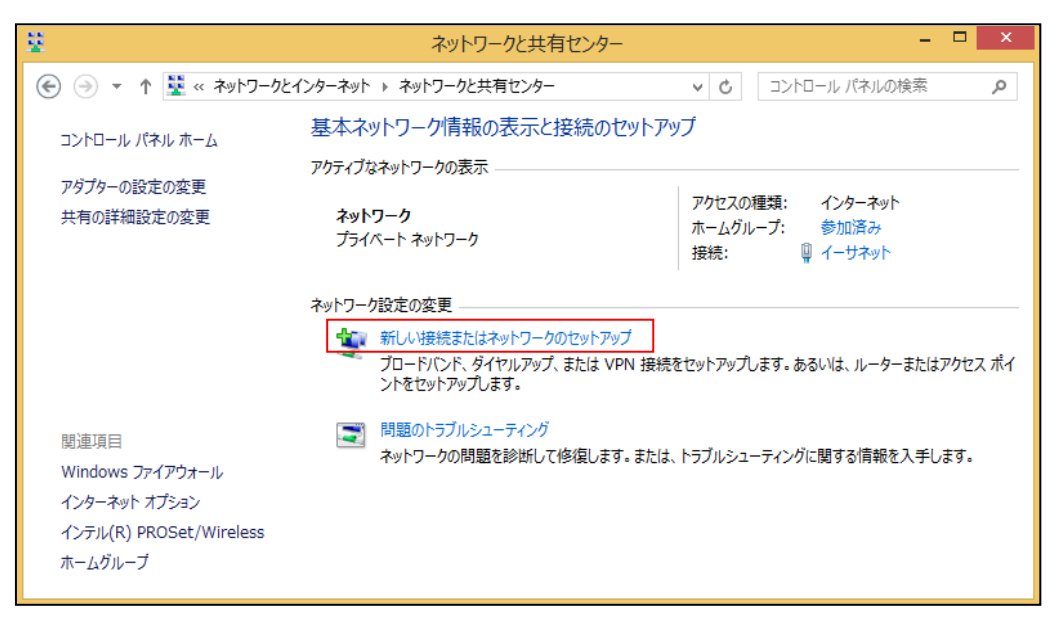

「職場に接続します」を選択して、「次へ」を押下します。

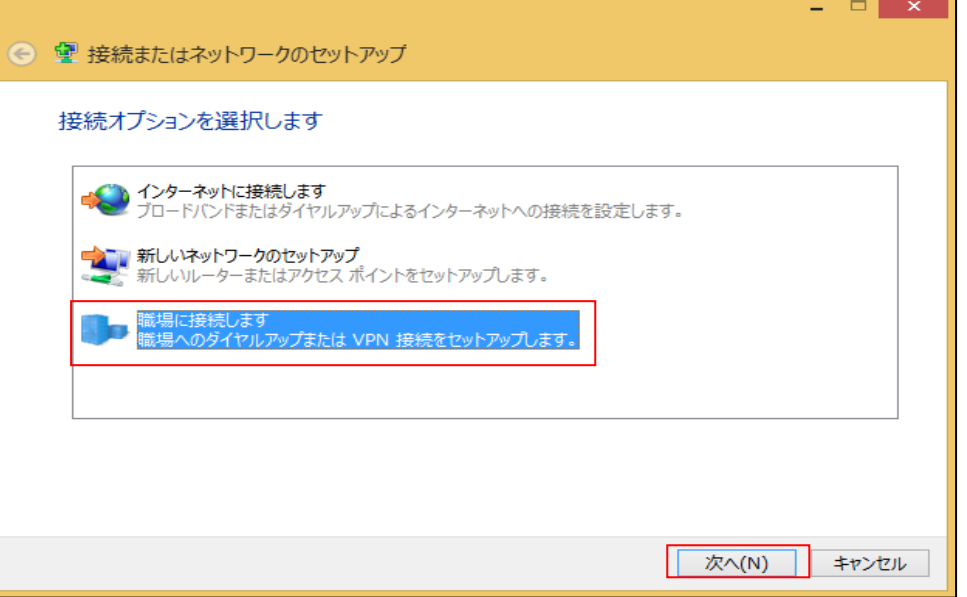

「インターネット接続(VPN)を使用します」を選択します。

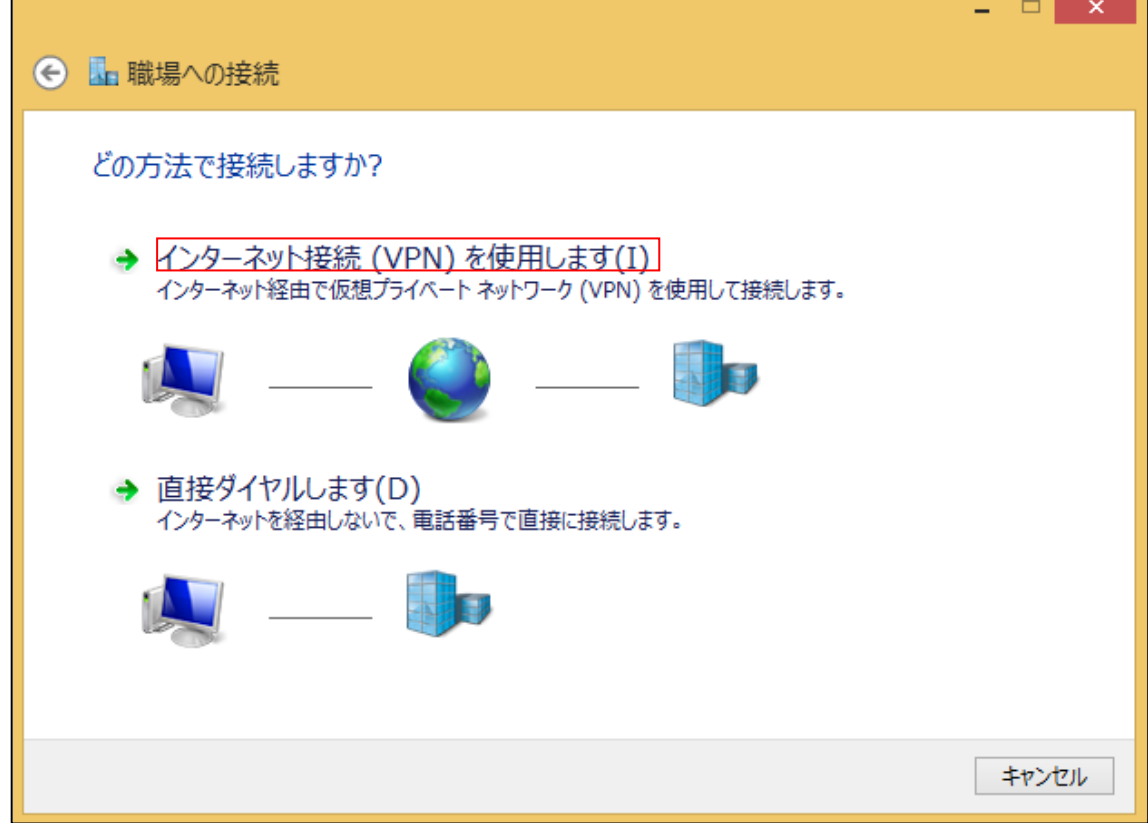

⑥ 以下の項目を設定後、「作成」を押下します。

L

 ①インターネットアドレス:接続先のサーバ名または、IP アドレス ②接続先の名前:任意の名称

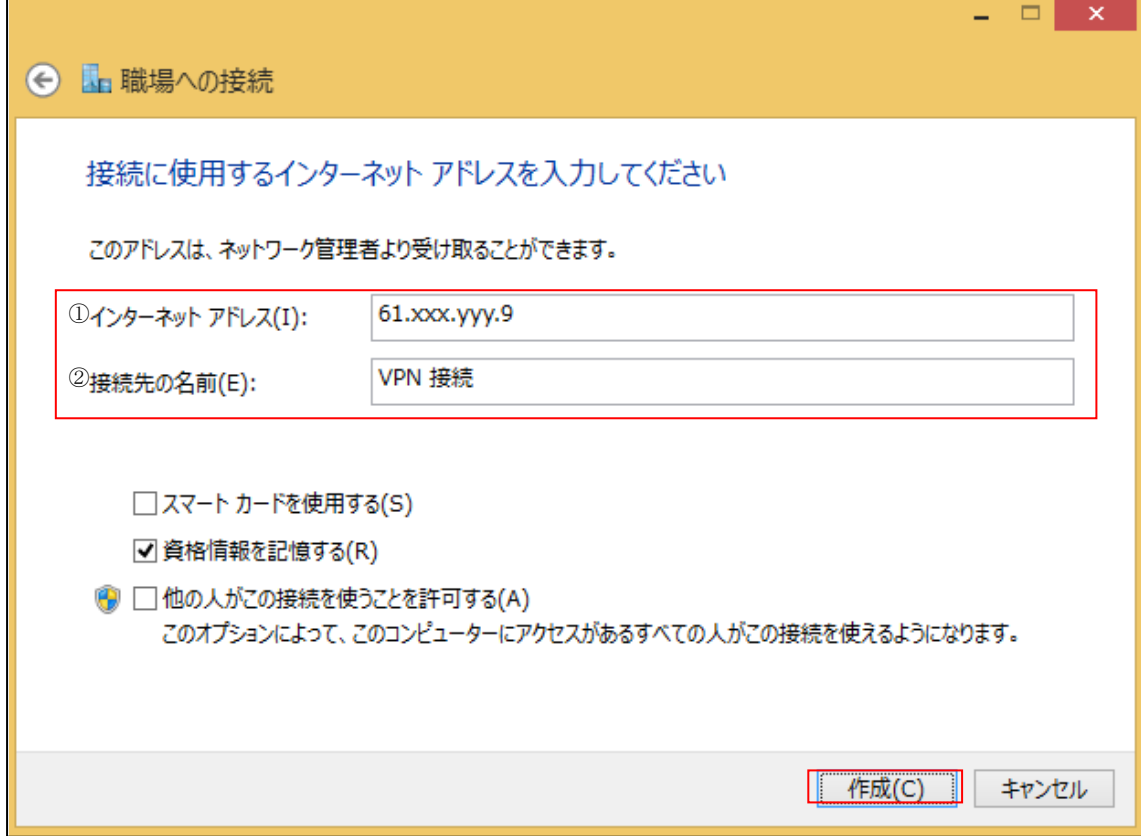

⑦「アダプターの設定の変更」を押下します。

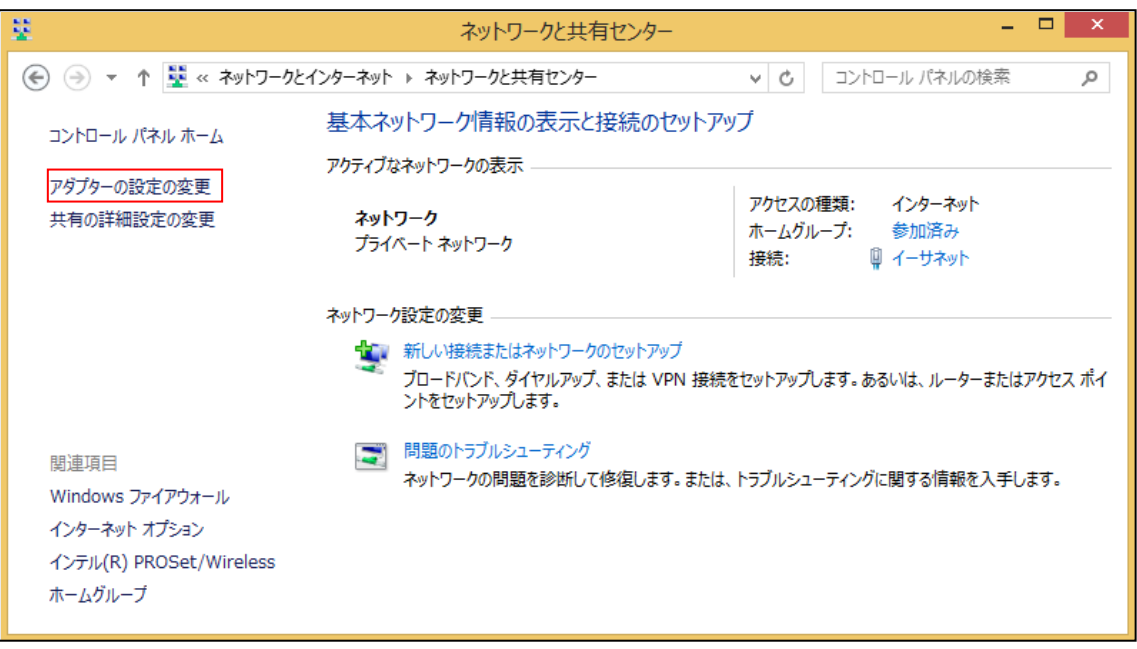

⑧「VPN 接続」を選択後、「この接続の設定を変更する」を押下します。

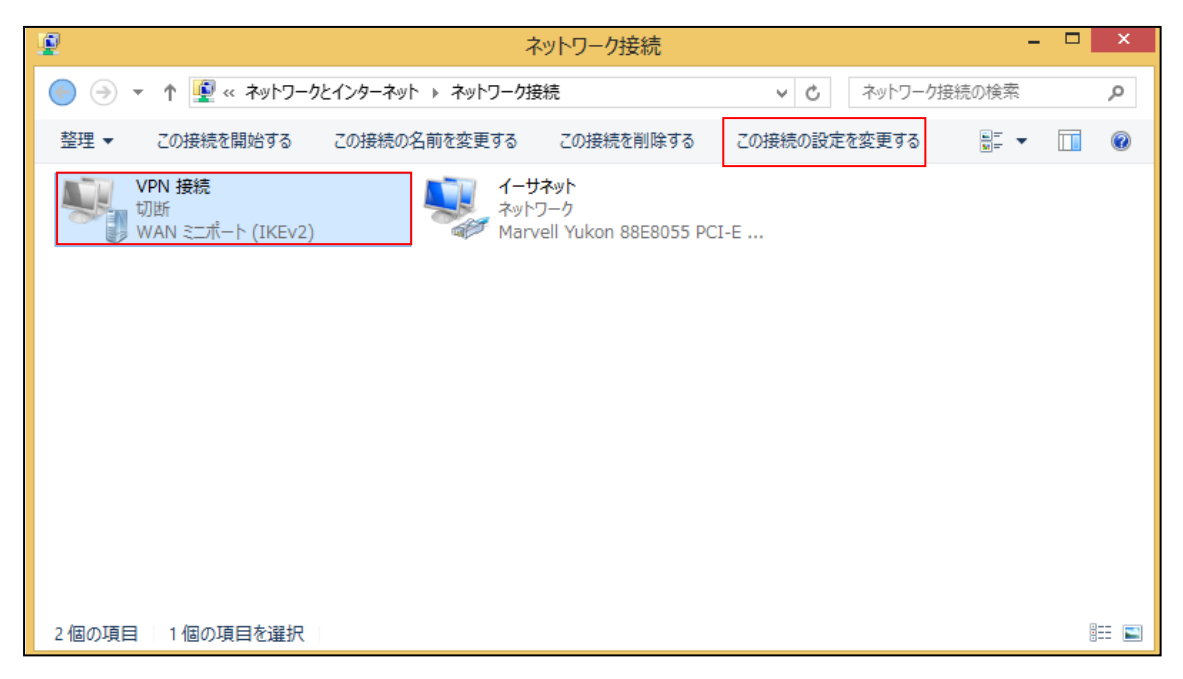

⑨「セキュリティタブ」の「VPN の種類」で

「IPSec を利用したレイヤー2 トンネリングプロトコル(L2TP/IPSec)」を選択します。

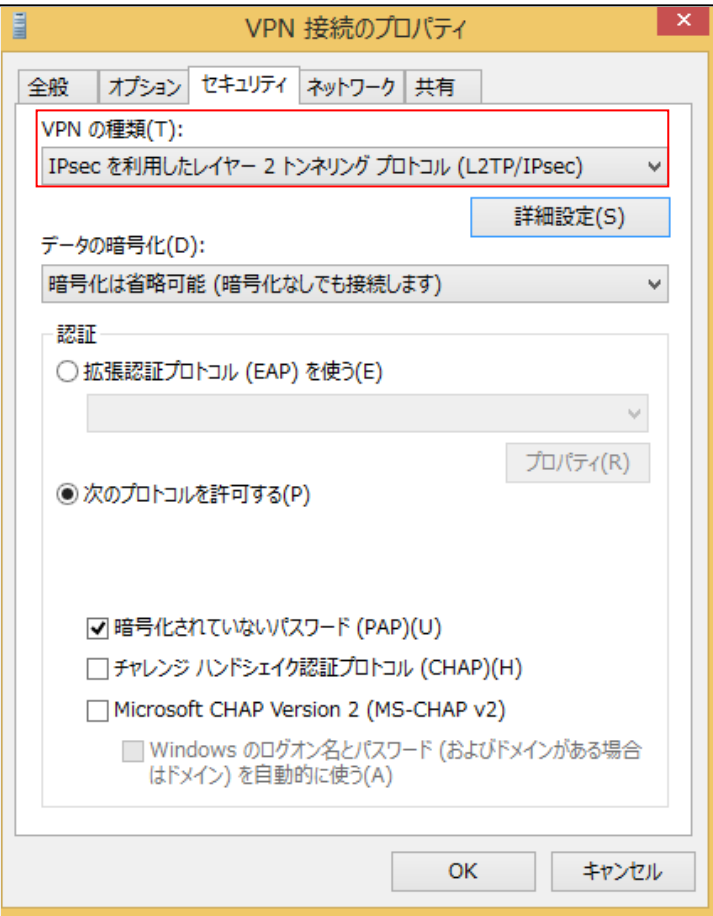

⑩ 「セキュリティタブ」の詳細設定を押下います。

「認証に事前共有キーを使う」を選択して、事前共有キーを入力後、「OK」を押下します。 さらに VPN 接続のプロパティのウィンドウも「OK」を押下して閉じます。

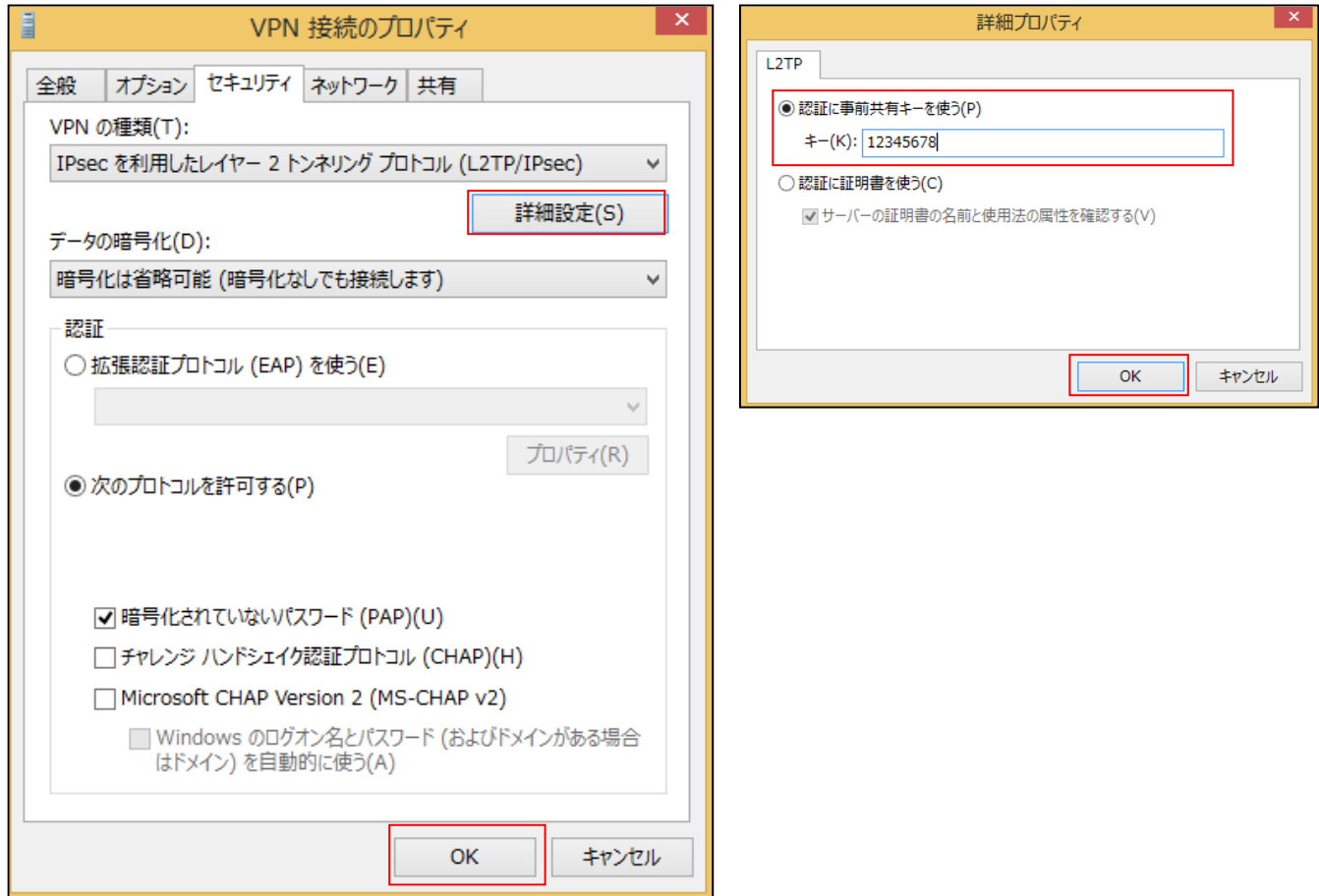

⑪「VPN 接続」を選択後、「この接続を開始する」を押下します。

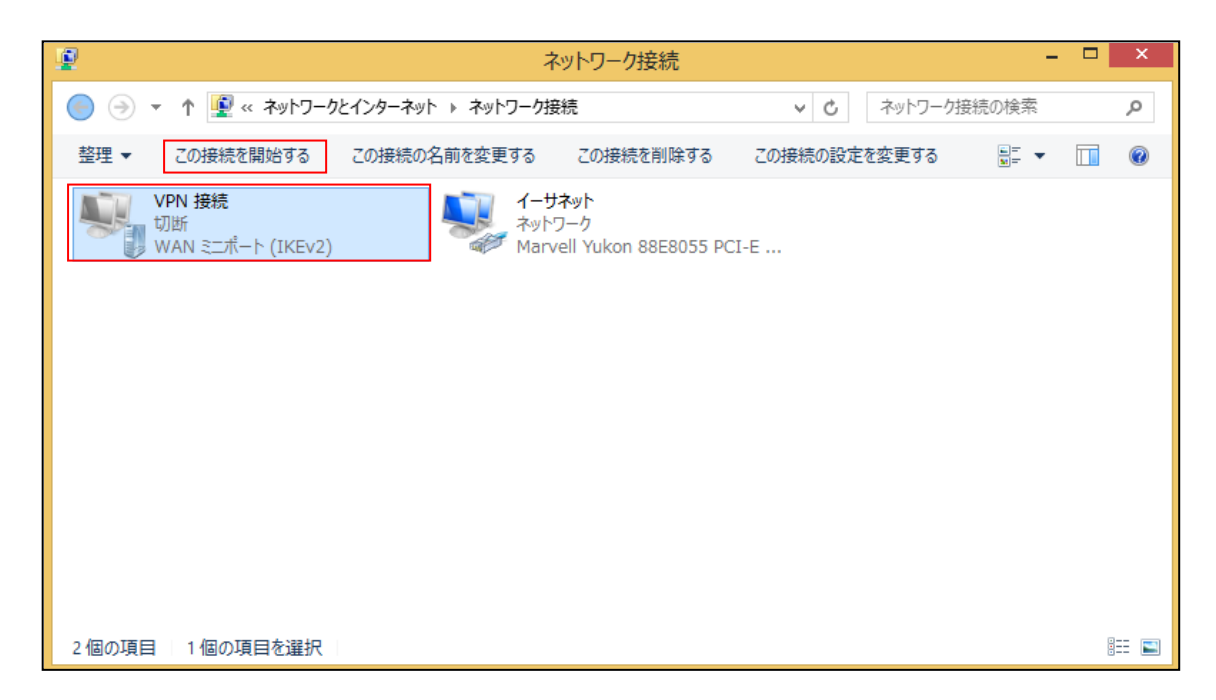

⑫ 「VPN 接続」を押下します。

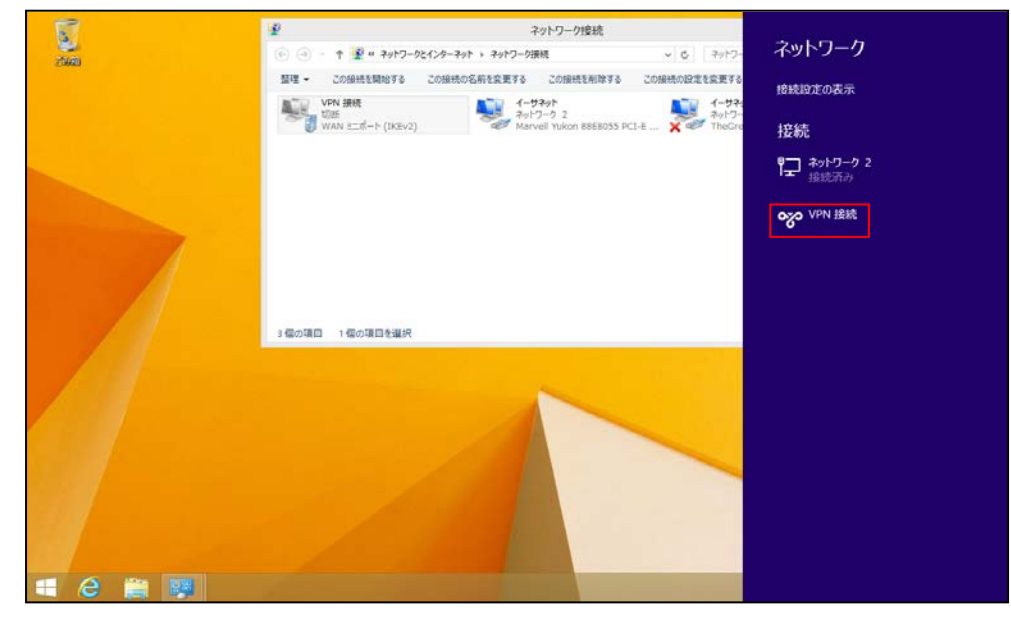

(3)「接続」を押下します。

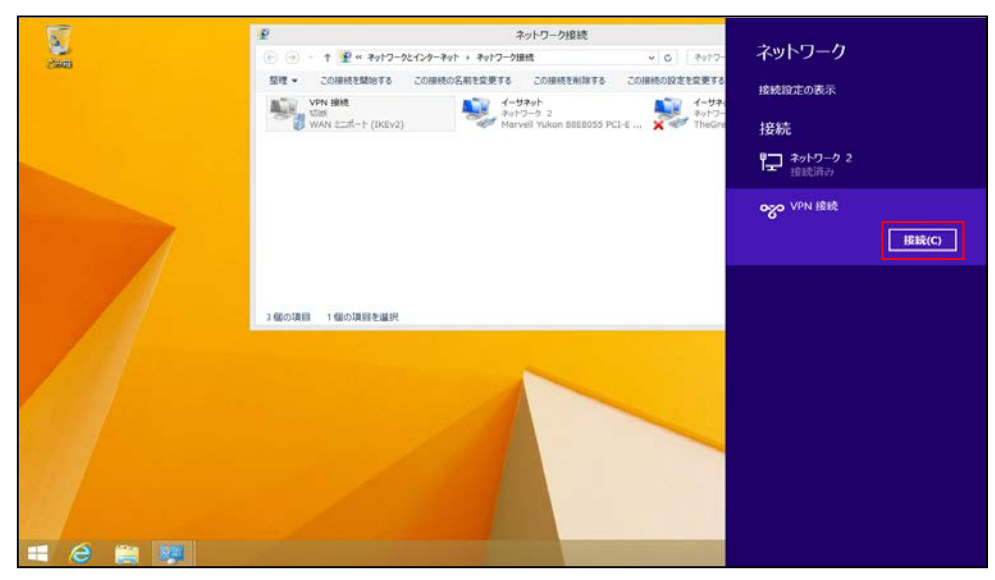

⑭ ユーザー名とパスワードを入力して、「OK」を押下します。

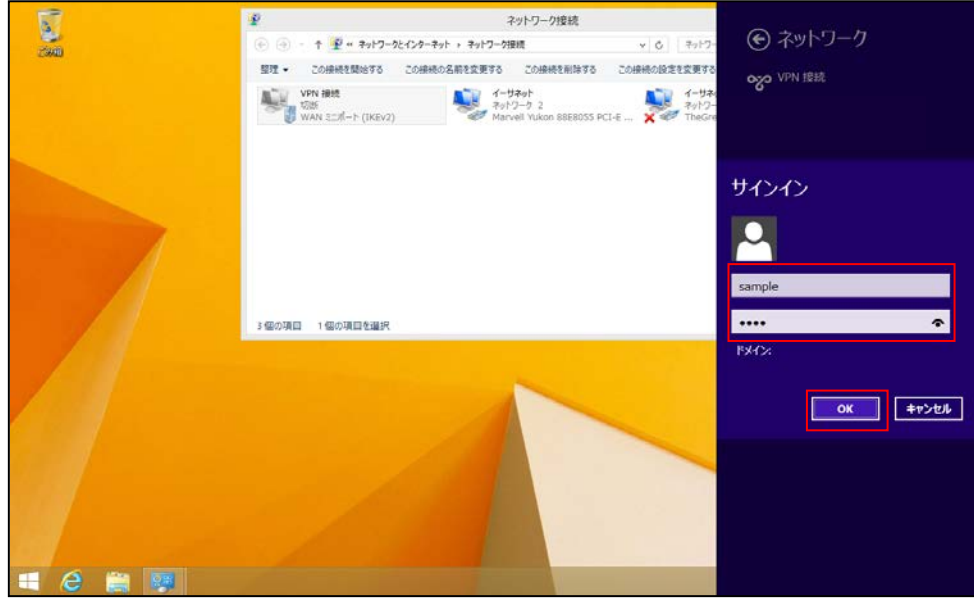

(2)L2TP over IPSec VPN で接続されました。

4. VPN 接続している状態で、Windows PC からインターネットアクセスする方法

[2](#page-8-0).『Windows PC の設定』までの設定を行った時点では、Windows PC から LAN 内への アクセスは可能ですが、Windows PC からインターネットへのアクセスはできません。 インターネットへのアクセスを許可する場合、さらに USG で以下の設定が必要になります。 ※Windows PC 側では追加の設定は必要ありません。

- (1) Local policy の設定を行います。
	- ① 「CONFIGURATION」を選択します。
	- ② 「Network」を選択します。
	- ③ 「Routing」を選択します。
	- ④ 「Policy Route」タブを選択します。
	- ⑤ 「Add」をクリックします。
	- ⑥ 「Configuration」の「Enable」にチェックを入れ、「Description」に任意の名称を入力します。
	- ⑦ 「Criteria」の「User」でインターネットアクセスを許可するユーザ、「Incoming」で、Tunnel、 を選択し、その下に表示される「Please select one member」で 1-(4)-⑦で入力した Connection Name を選択し、「Source Address」で、リモートユーザに割り当てたアドレスオブジェクト (本構成例では 1-(2)-⑦で作成した L2TP\_POOL)を選択します。
	- ⑧ 「Next-Hop」の「Type」で「Trunk」を選択し、「Trunk」で外部に接続する WAN trunk を 選択(本例では SYSTEM\_DEFAULT\_WAN\_TRUNK)します。
	- ⑨ 「OK」ボタンを押下します。

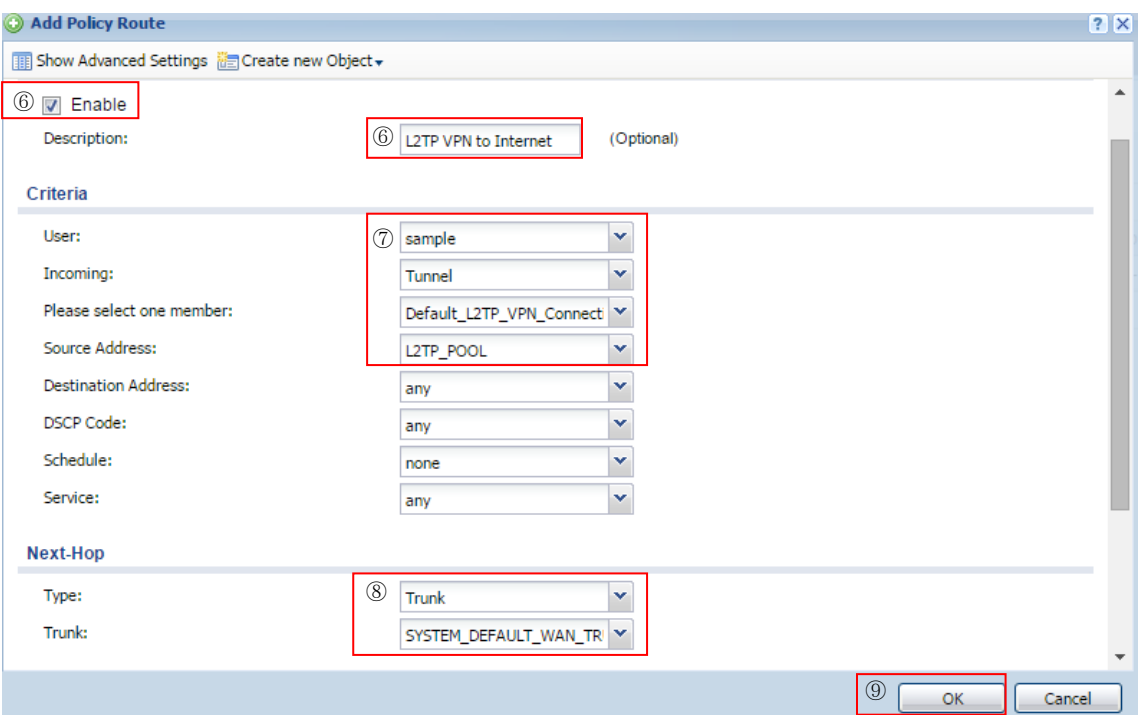

- (2) DNS サーバの設定を行います。
	- ① 「CONFIGURATION」を選択します。
	- ② 「VPN」を選択します。
	- ③ 「L2TP VPN」を選択します。
	- ④ 「L2TP VPN」タブを選択します。
	- ⑤ 「General Settings」の以下項目を追加設定します。
		- First DNS Server:任意の有効な DNS サーバ
		- Second DNS Server: 任意の有効な DNS サーバ ※First DNS Server のみ設定した場合でも動作します。
	- ⑥ 「Apply」ボタンを押下します。

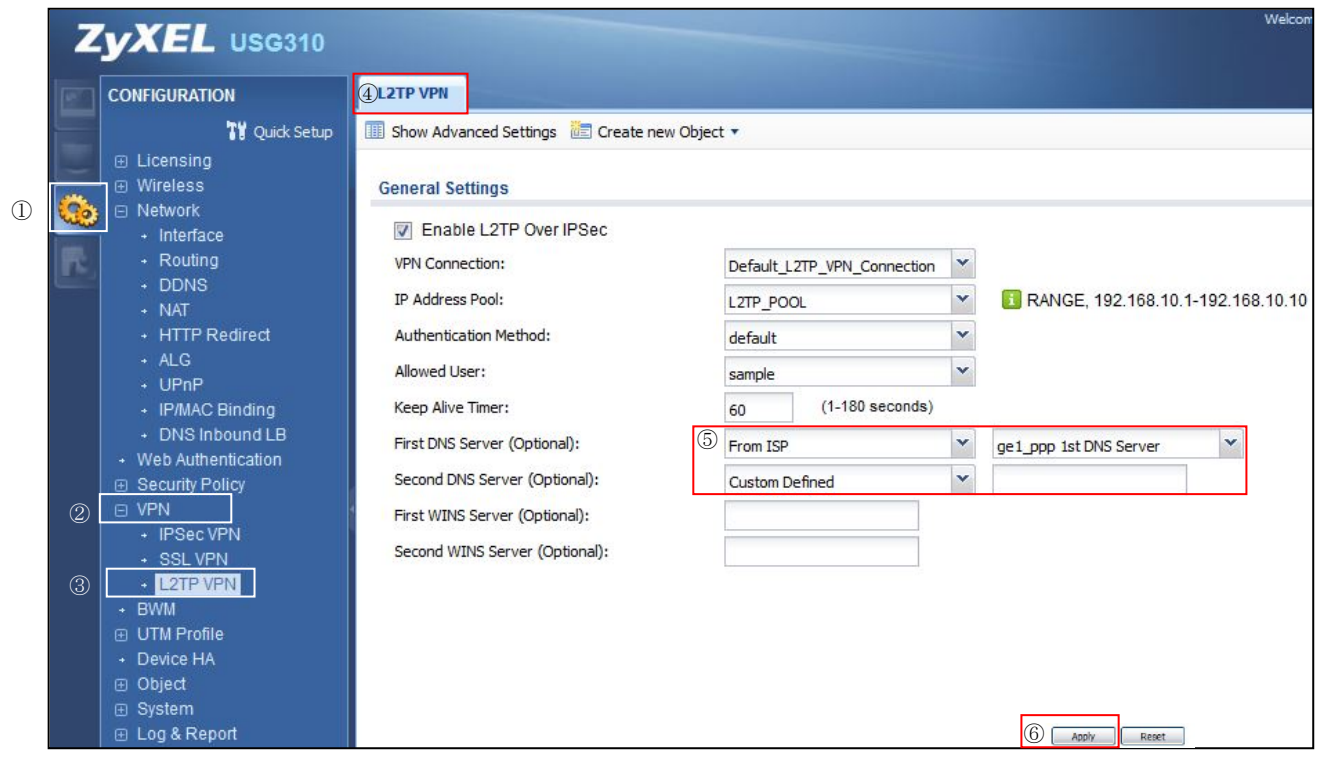

以上になります。